# **Sistema SIU-Guaraní - Facultad de Derecho (UBA) INSCRIPCIÓN A EXÁMENES ESTUDIANTES CALÍGRAFO**

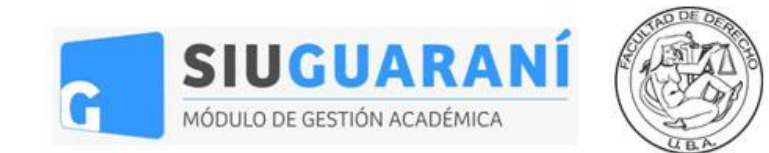

### **Acceso al Sistema de Inscripciones de la Facultad de Derecho**

Para utilizar el **Sistema Siu-Guaraní de la Facultad de Derecho** hacé click en **[este enlace.](https://3w.derecho.uba.ar/)**

Una vez en la pantalla de acceso, ingresá tu **usuario y contraseña** y clickeá en **"Ingresar".**

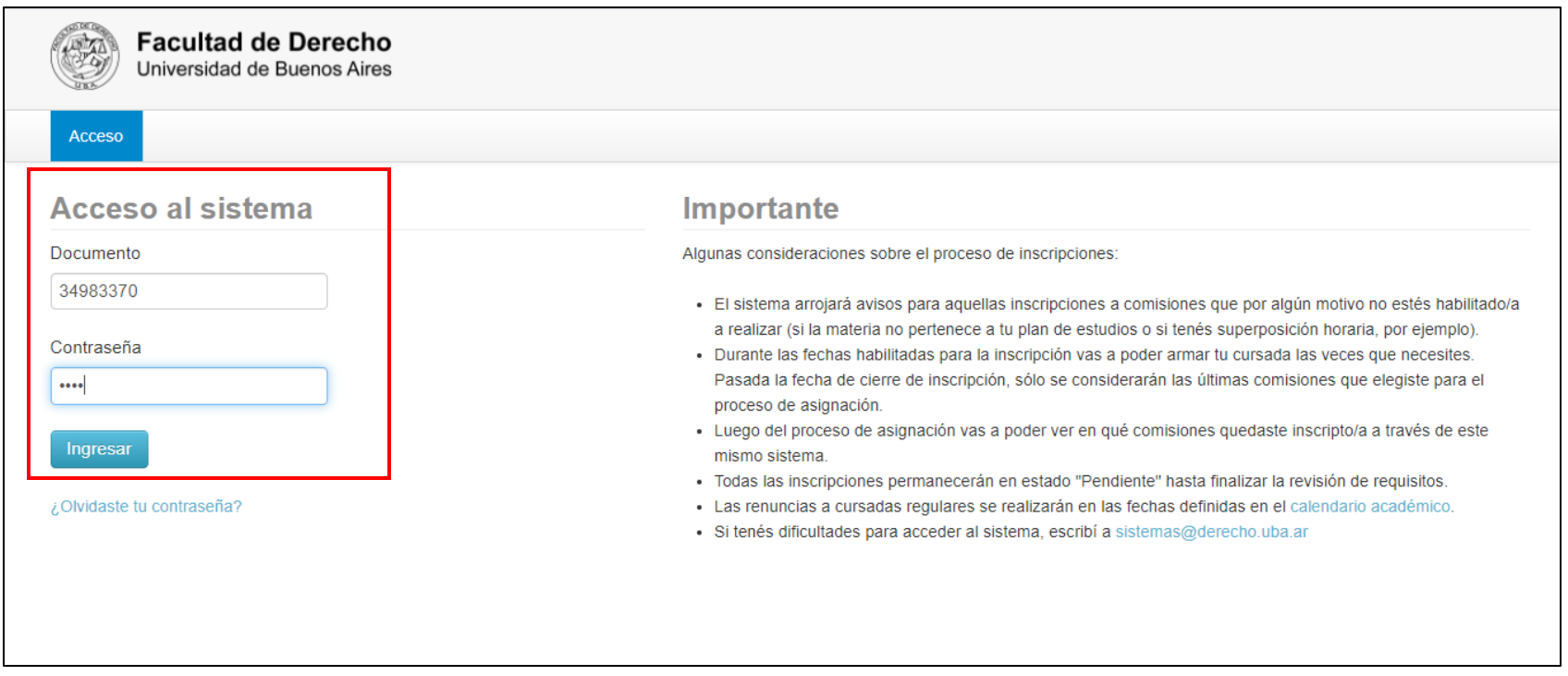

Tu usuario siempre va a ser **tu número de documento** y tu contraseña va a ser **la misma contraseña de acceso al anterior Sistema de Inscripciones.**

## **Dificultades con la contraseña**

Si olvidaste o querés cambiar tu contraseña, hacé click en **"¿Olvidaste tu contraseña?".** El sistema te va a pedir tu número de documento y una confirmación.

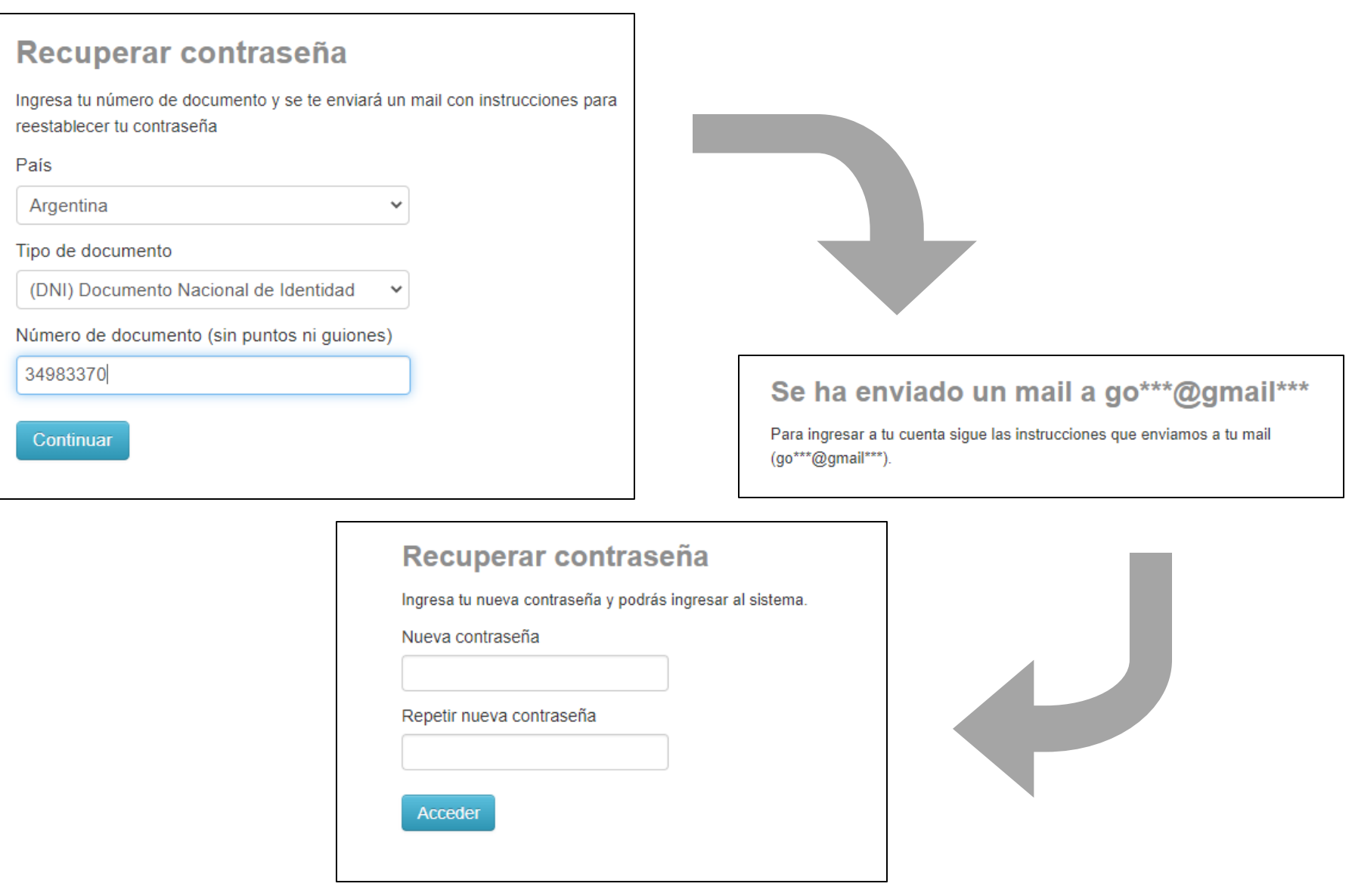

Luego de clickear *"Continuar*", el sistema te va a enviar un mail al correo que declaraste en la inscripción a la carrera con un link para generar tu contraseña.

Haciendo click en el link enviado vas a acceder a la pantalla para generar la contraseña nueva*.* **Recordá clickear** *"Acceder"* **para guardar los cambios.**

**ATENCIÓN:** Este cambio de contraseña opera **únicamente para el SIU-Guaraní de la Facultad de Derecho**. En el resto de los sistemas de la Facultad vas a seguir utilizando tu contraseña anterior.

Si nunca accediste al anterior Sistema de Inscripciones, **tu clave de acceso va a ser igual a los 4 últimos dígitos de tu DNI.**

Si aún así seguís sin poder acceder al sistema, escribí a **[cea@derecho.uba.ar](mailto:cea@derecho.uba.ar)** explicando tu problema.

### **Inscripción a exámenes – Selección de materia**

**ATENCIÓN: Por única vez, para el turno de febrero 2024, se efectuará la inscripción a exámenes a través de la opción "Inscripciones", tal como se realiza la inscripción a cursadas.**

Una vez dentro del sistema vas a poder ver la **oferta de materias** en el sector izquierdo de la pantalla.

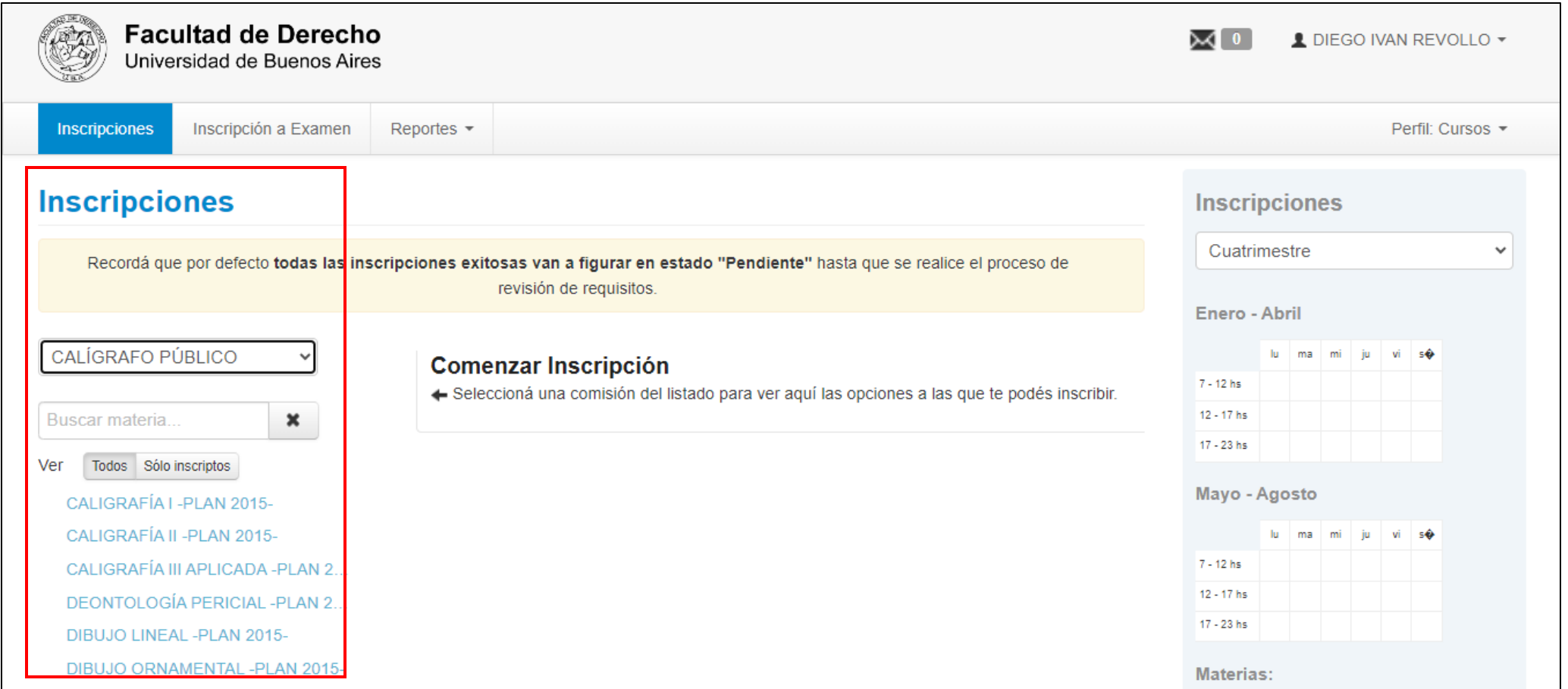

Para buscar la materia a la que te querés inscribir simplemente clickeá en el **selector desplegable** y buscá el **conjunto de materias** que necesites.

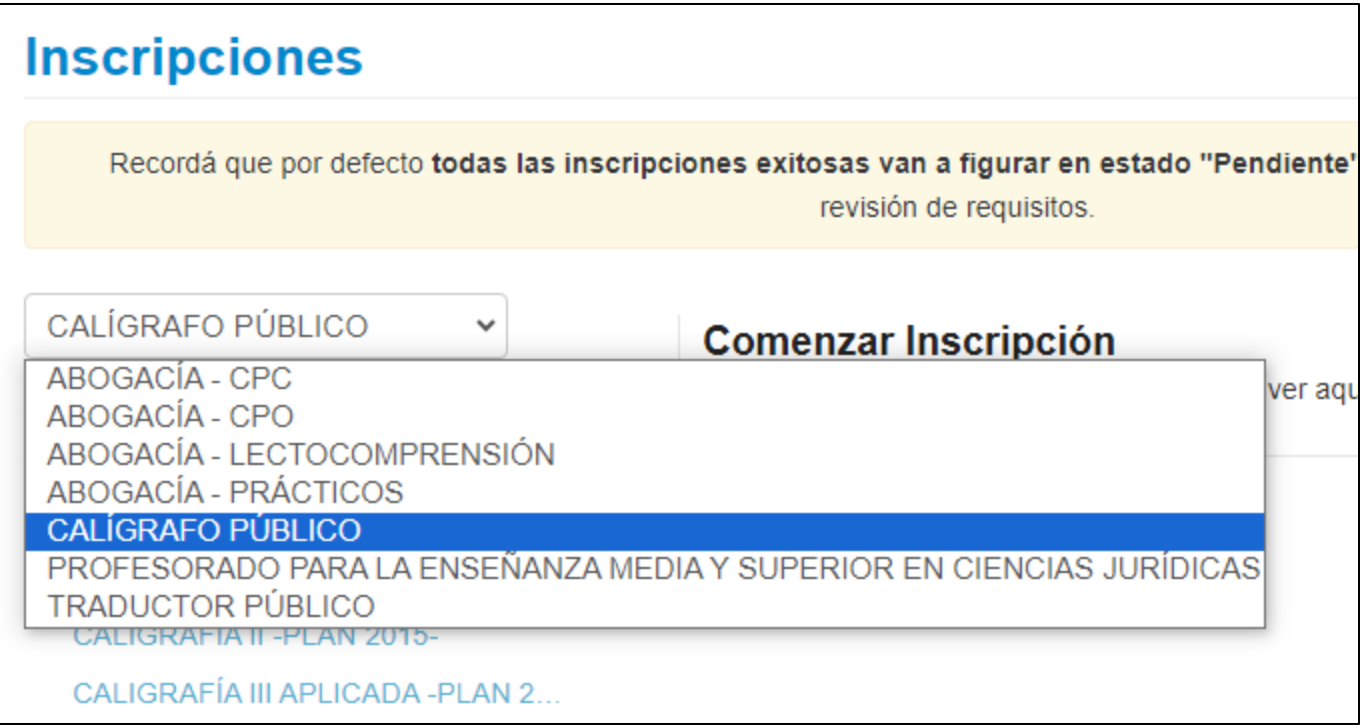

Para encontrar más fácilmente la materia, luego de elegir el conjunto que corresponda podés escribir en el **buscador de materias el nombre de la materia a la que quieras inscribirte**.

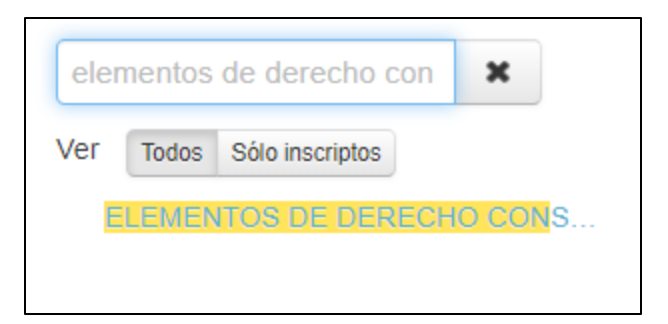

### **Inscripción a exámenes – Selección de comisiones**

Luego de elegir la materia a la que te querés inscribir, al hacer click en ella vas a acceder al **listado de mesas disponibles para la inscripción de esa materia**.

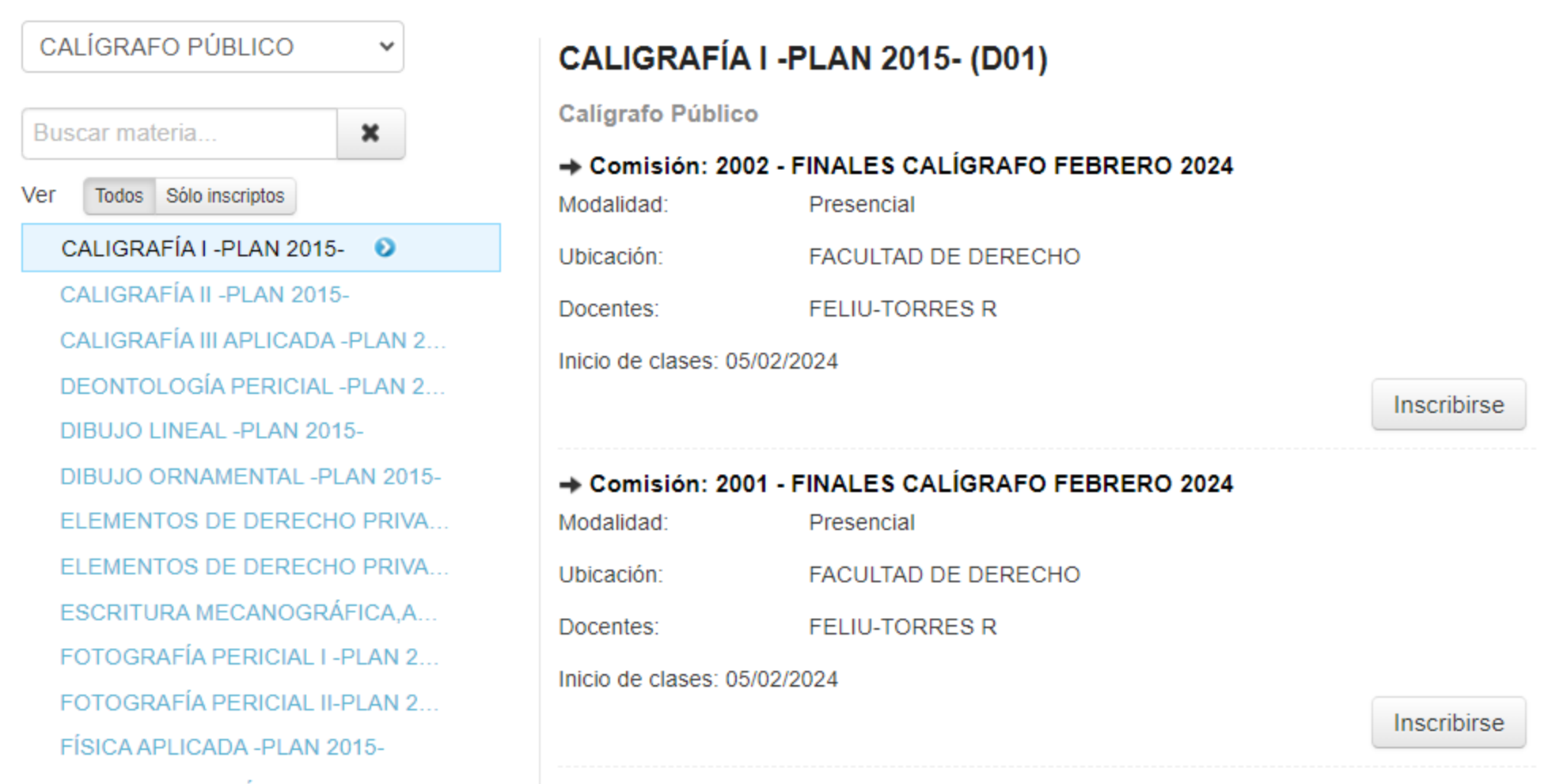

Una vez que hayas elegido la mesa en la que querés rendir, simplemente tenés que clickear en **"Inscribirse"** para registrar tu selección.

**IMPORTANTE:** Las fechas presentadas en las mesas del sistema son **orientativas**. Se recomienda corroborar la fecha concreta de la mesa con la cátedra o con la carrera de Calígrafo Público.

Si la inscripción fue exitosa, vas a poder ver **un aviso verde en la parte superior de la pantalla**. Toda inscripción exitosa se encuentra por defecto en estado *Pendiente***.**

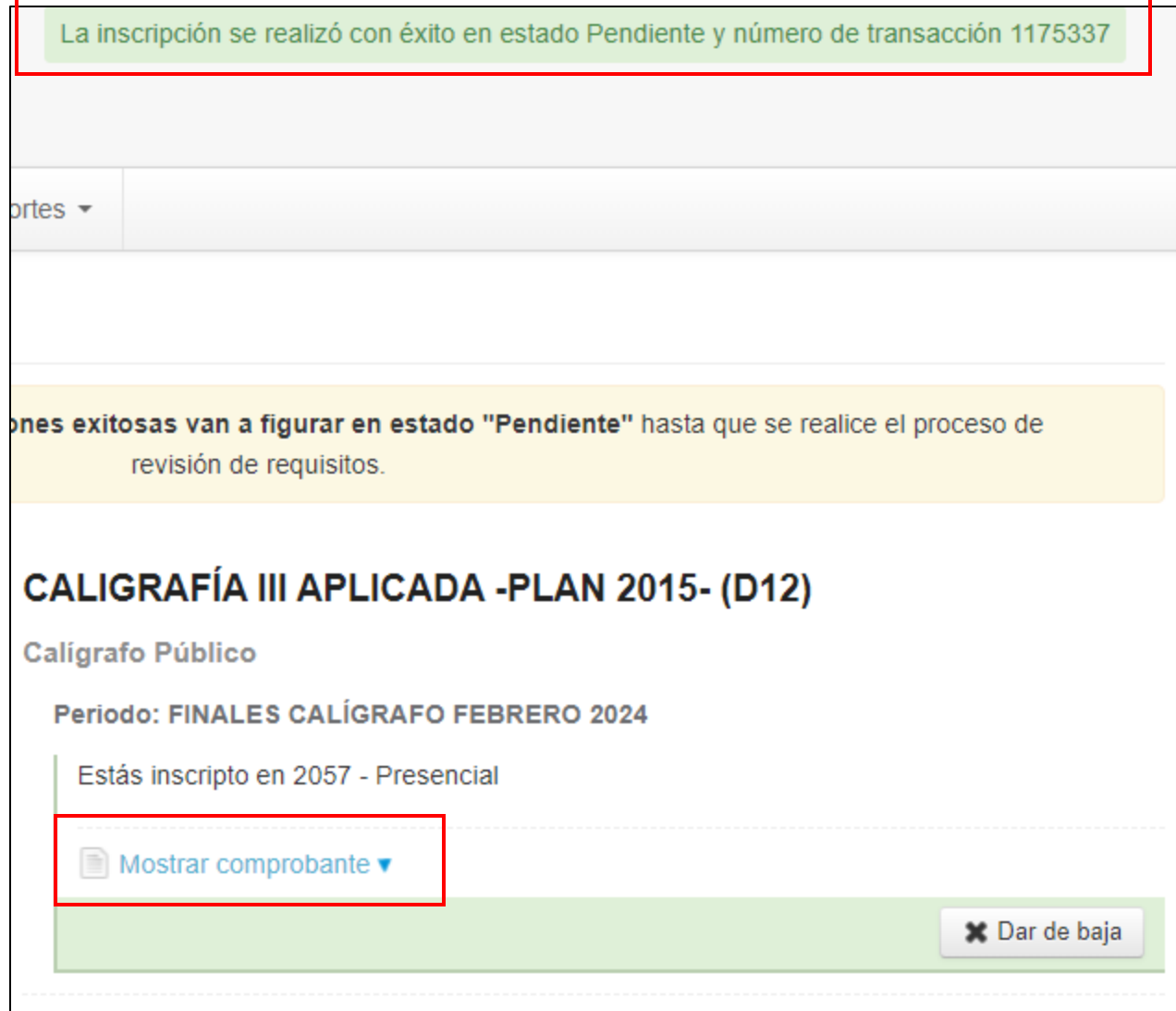

Haciendo click en **"Mostrar comprobante"** vas a poder ver el **comprobante de inscripción**, donde figuran todos los datos de la mesa elegida.

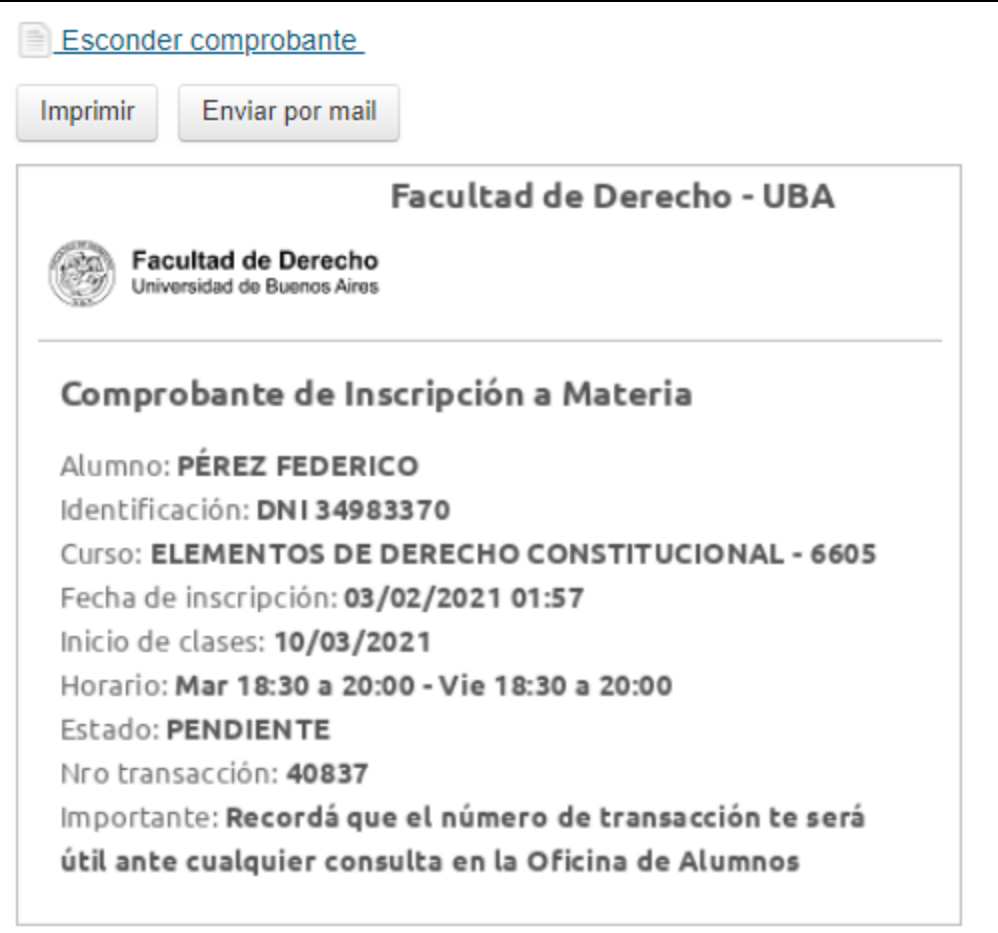

A través de esta opción vas a poder **imprimir** tu comprobante o **enviarlo automáticamente a tu casilla de mail**.

#### **Inscripción a materias – Controles dinámicos**

El Sistema de Inscripciones cuenta con una **serie de controles dinámicos** que determinan si tu inscripción cumple con **algunos requisitos básicos para ser exitosa**, como por ejemplo **que la materia elegida pertenezca a tu plan de estudios** o **que no la tengas aprobada**.

Si tu inscripción no cumple con alguno de estos controles, **el sistema va a mostrar una alerta indicando cuál es el inconveniente en cuestión**.

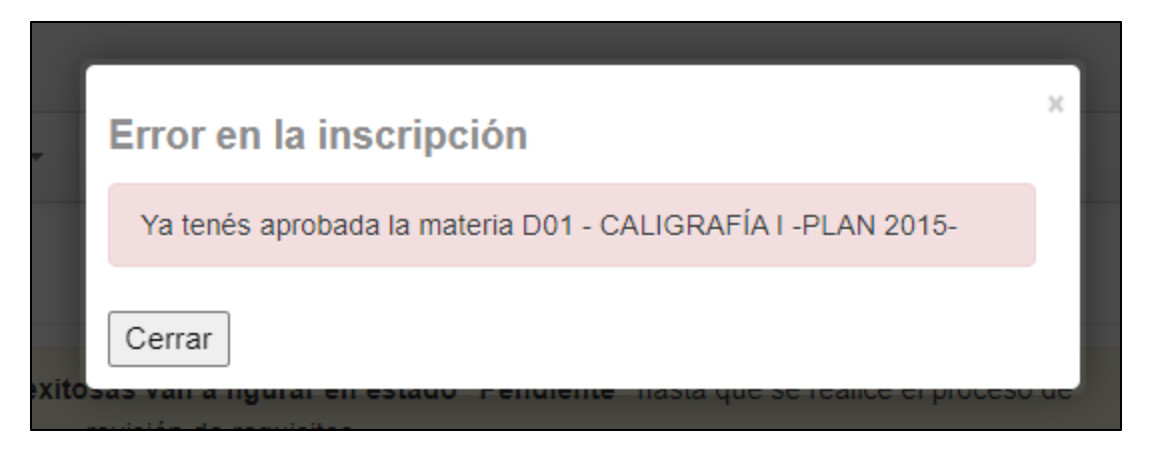

Cerrando el aviso vas a poder elegir otra mesa para inscribirte, siempre y cuando cumpla con estos controles.

#### **Inscripción a materias – Baja de inscripción**

Si te equivocaste de mesa al inscribirte o simplemente cambiaste de opinión, no te preocupes: siempre que te encuentres dentro de las fechas de inscripción habilitada **vas a poder darte de baja e inscribirte a otras mesaslas veces que necesites.**

Para **dar de baja una inscripción** simplemente tenés que buscar la mesa a la que te inscribiste y clickear en **"Dar de baja".** Esta acción cancela tu inscripción y es **instantánea.**

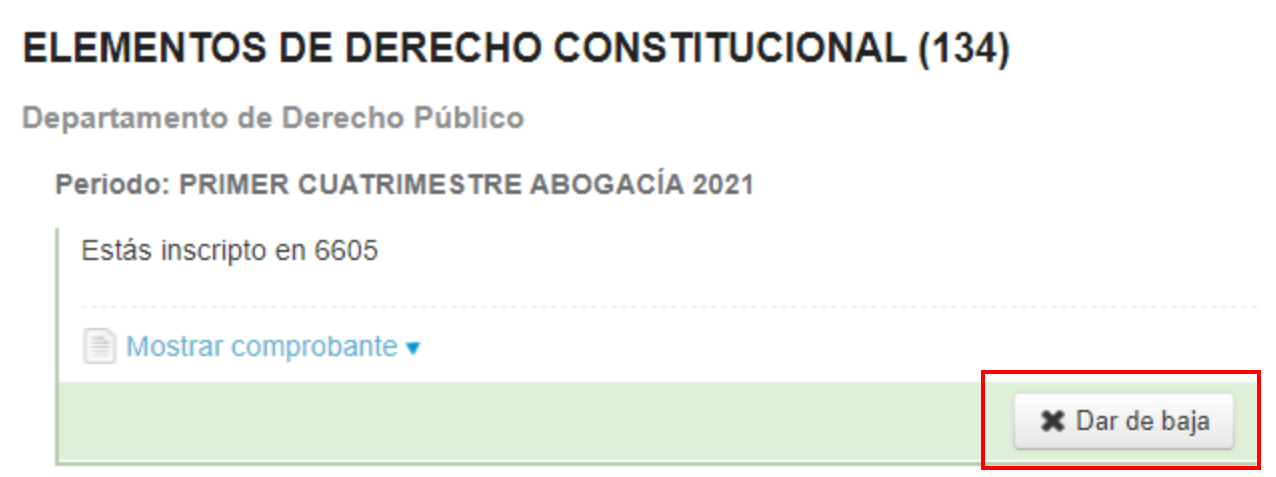

Para buscar más fácilmente tus inscripciones podés utilizar el botón **"Sólo inscriptos"** del buscador de materias, en el costado izquierdo de la pantalla.

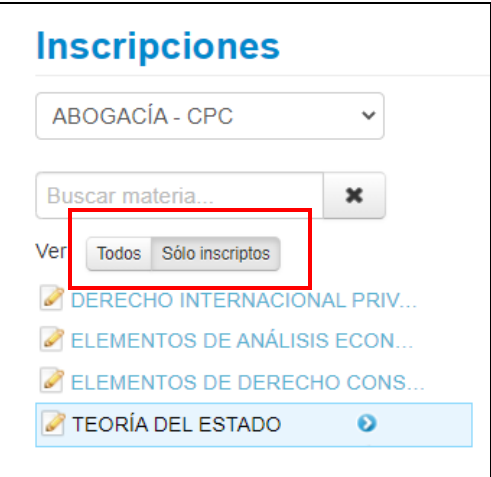

Una vez que clickeás **"Dar de baja"** el sistema te va a pedir una confirmación. Al igual que con las inscripciones, el sistema va a mostrar **un aviso verde en la parte superior de la pantalla indicando que la baja fue exitosa**. Ahí también vas a poder acceder al **Comprobante de baja de la inscripción**.

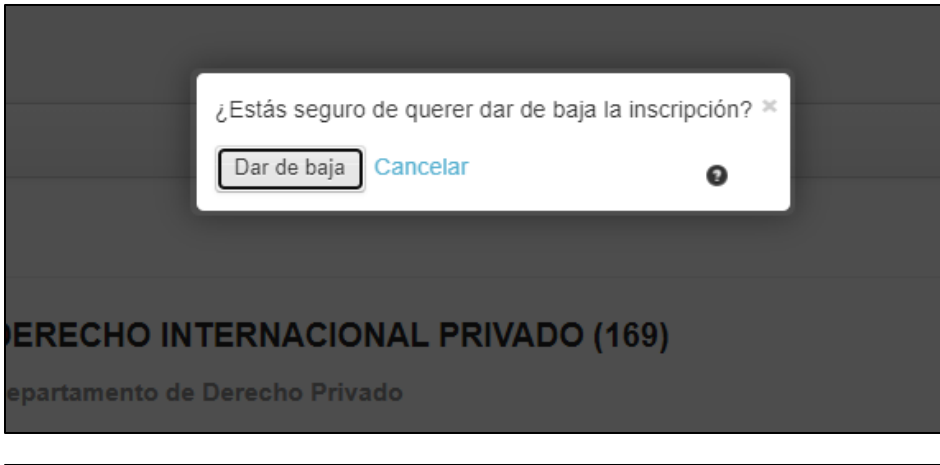

La baja de la inscripción se realizó con éxito. Nro de transacción de baja 40841 Ver comprobante de baja

### **Asignación de mesas – Mis inscripciones**

Al finalizar el llamado de inscripción, **la última selección de mesas a la que te hayas inscripto va a pasar al proceso de revisión**, en el que se verifican los requisitos para presentarse a exámenes regulares según la normativa vigente de la Facultad.

Una vez que se encuentre disponible el resultado del proceso de asignación, vas a poder acceder al mismo desde el sistema. Desde la fecha de publicación de resultados vas a poder acceder al menú **"Reportes"**, en la esquina superior izquierda de la pantalla, e ingresar a **"Mis inscripciones"** para verificar la situación de tus inscripciones.

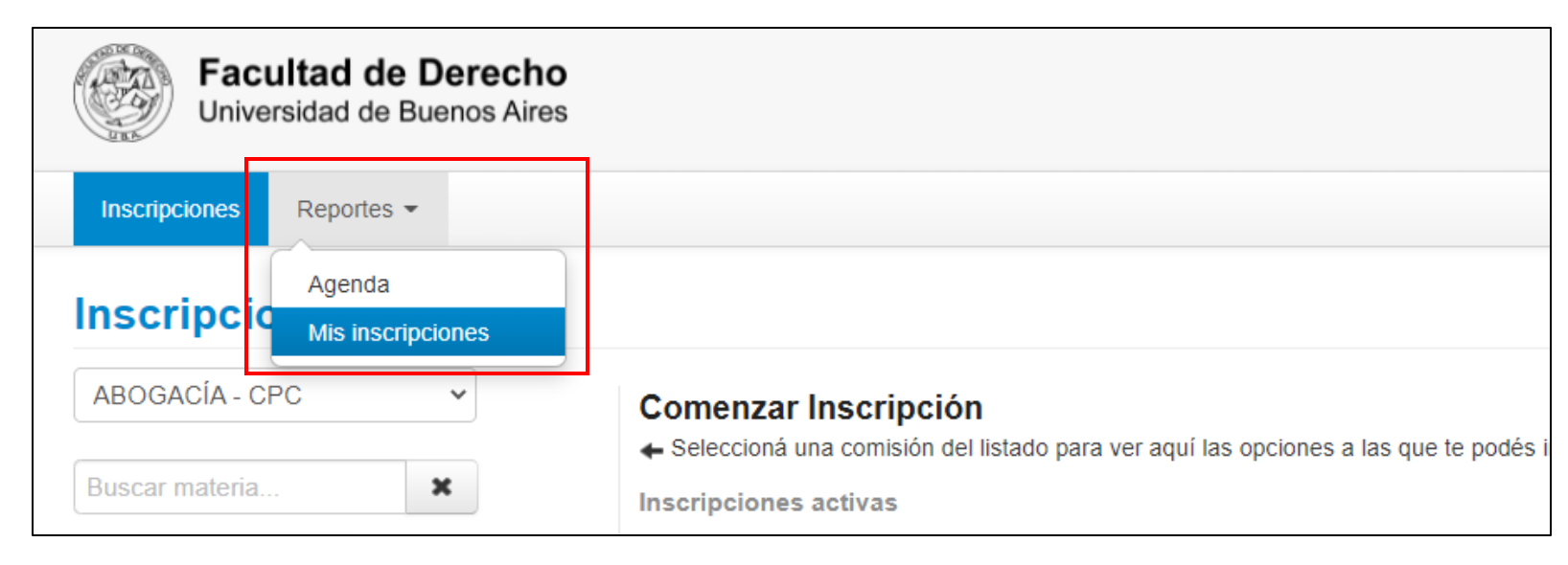

Este reporte te va a mostrar todas tus inscripciones, indicando el estado en el que se encuentra cada una de ellas.

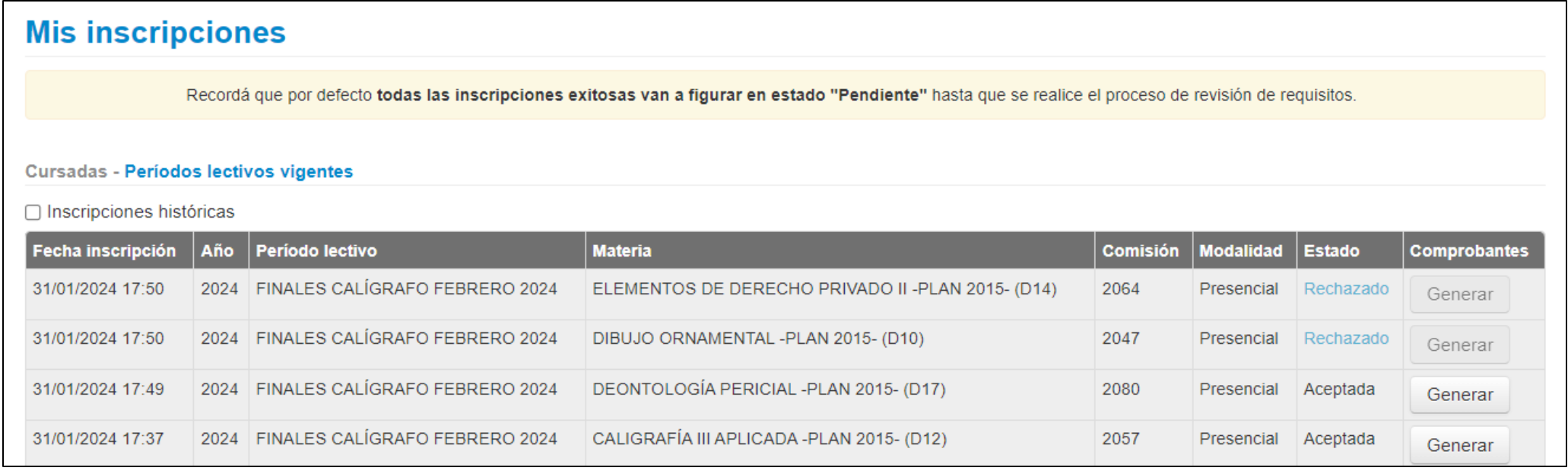

#### **Todaslas inscripciones que hayan pasado la verificación de requisitos van a figurar en estado "Aceptada".**

Si alguna de tus inscripciones fue **rechazada** durante el proceso de revisión, la misma va a figurar con estado **"Rechazado"**. Clickeando sobre este estado, el reporte te va a indicar **el motivo por el cual fue rechazada tu inscripción.**

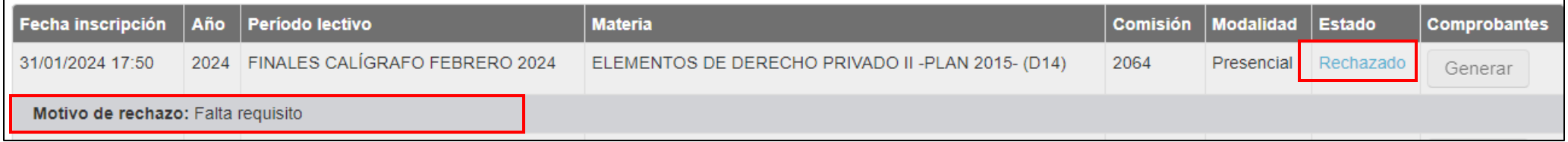

Si llegás a tener algún tipo de **inconveniente** o **reclamo** con el resultado de esta revisión, **comunicate por mail a [diralumnos@derecho.uba.ar](mailto:diralumnos@derecho.uba.ar)**

# **Seguridad**

Luego de realizar tus inscripciones y consultas en el sistema, no te olvides de **cerrar tu sesión luego de utilizarlo**, para preservar la seguridad de tu información académica.

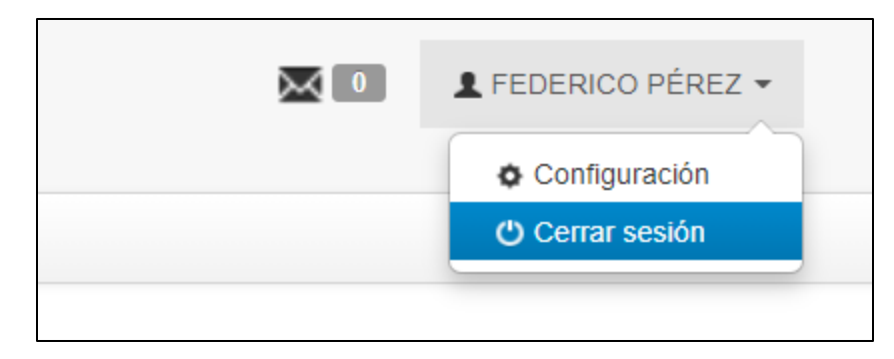